## **Jak hledat v Digitálním archivu města Brna?**

Nejdříve je nutné si ujasnit, co chcete hledat – co má dokument obsahovat, čeho se má týkat, odkud pochází, kdo dokument vytvořil, podílel se na něm apod. Důležitá je i datace, v případě brněnských lokalit jejich adresa, škola…

## **Hlavní aspekty hledání na úvodní stránce Digitálního archivu města Brna:**

- ikona či volba, která je označena zeleně, je aktivní, v ní se bude vyhledávat;

- ikona či volba, která je označena červeně, není aktivní a při vyhledávání bude její obsah opomenut;

- horní řádek umožňuje fultextové hledání;

- každá jednotlivá databáze, zejména tematické databáze, mají zpřístupněn Specifický výběr, v němž lze navolit vlastnosti typické pro daný druh dokumentů (například pečetitele u otisků pečetí, vydavatele u listin, adresu u stavební dokumentace brněnských staveb, osoby u testamentů apod.). Tento výběr však lze použít vždy jen pro danou databázi;

- při výběru více tematických databází či při výběru v obecných inventárních záznamech obsahuje Specifický výběr jen základní položky nabídky;

- a po zadání podmínek hledání užijte tlačítko Vyhledat v horní části obrazovky.

Jak je uvedeno v informacích, [badatelská přístupnost](https://archivalie.brno.cz/vademecum/info.jsp) archiválií je různá. Archivní fondy bez archivní pomůcky jsou obecně označeny jako nepřístupné. Pokud archivní pomůcka existuje, fond je přístupný. Ideální při hledání je tedy nejdříve si zjistit, zda pomůcka vůbec existuje. K tomu je možno použít výběr v záznamech pomůcek, je možné jej také upřesnit pomocí specifického výběru:

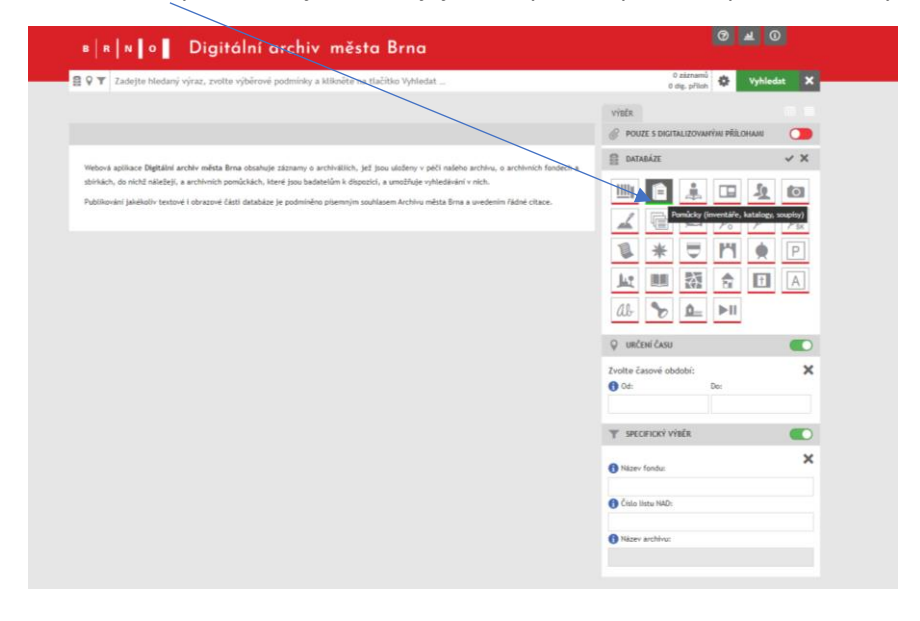

Pak si zjistěte, zda pomůcka existuje i v digitalizované podobě. Je to jednoduché, je to uvedeno v záhlaví jejího záznamu:

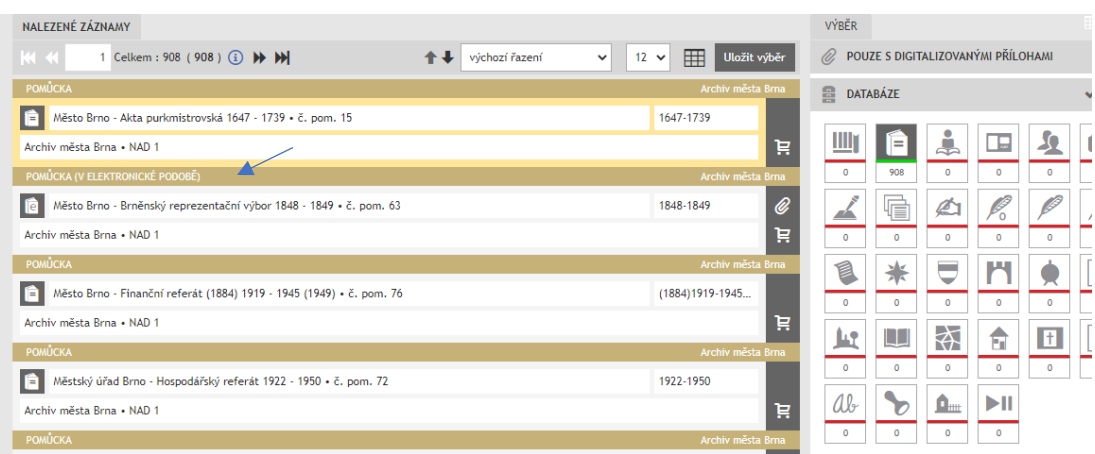

Klepnutím na záznam pomůcky se Vám objeví i záznam o fyzické pomůcce – pak je nutné zajít na badatelnu archivu a tam do ní nahlédnout. V elektronické podobě ještě není k dispozici.

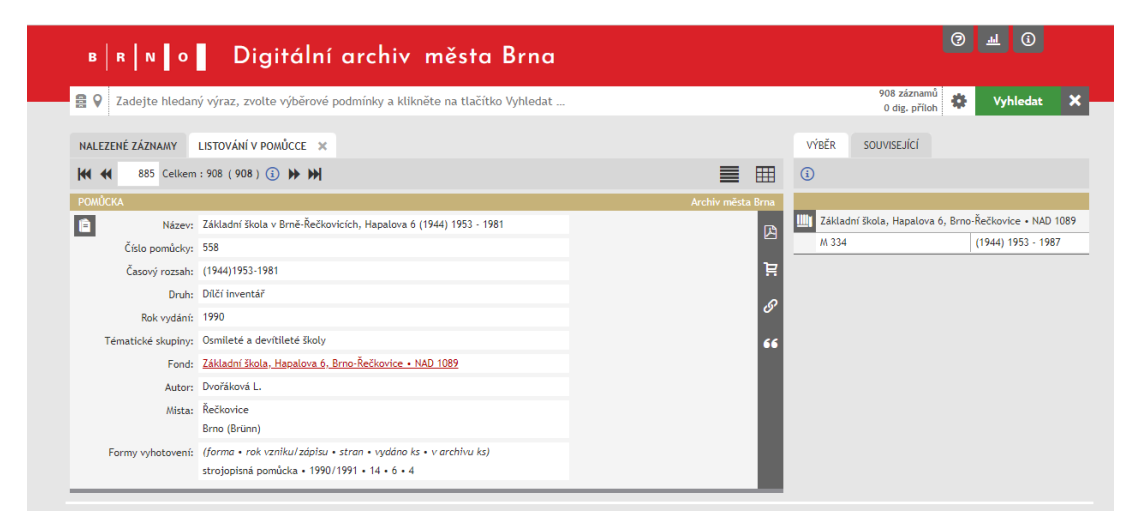

Klepnutím na záznam digitalizované pomůcky se Vám objeví celá její struktura a získáte možnost v ní listovat nebo si přečíst její úvod – klepnutím na příslušnou ikonku:

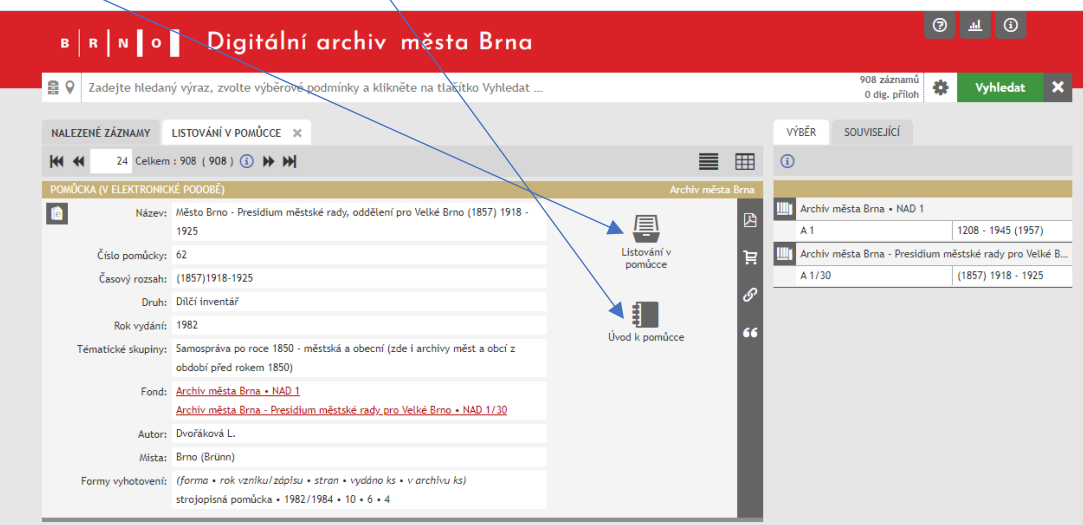

Klepnutím na ikonu listování v pomůcce rozbalíte celou pomůcku, přičemž vlevo jsou za sebou jdoucí záznamy a vpravo vidíte strukturu pomůcky, její kapitoly.

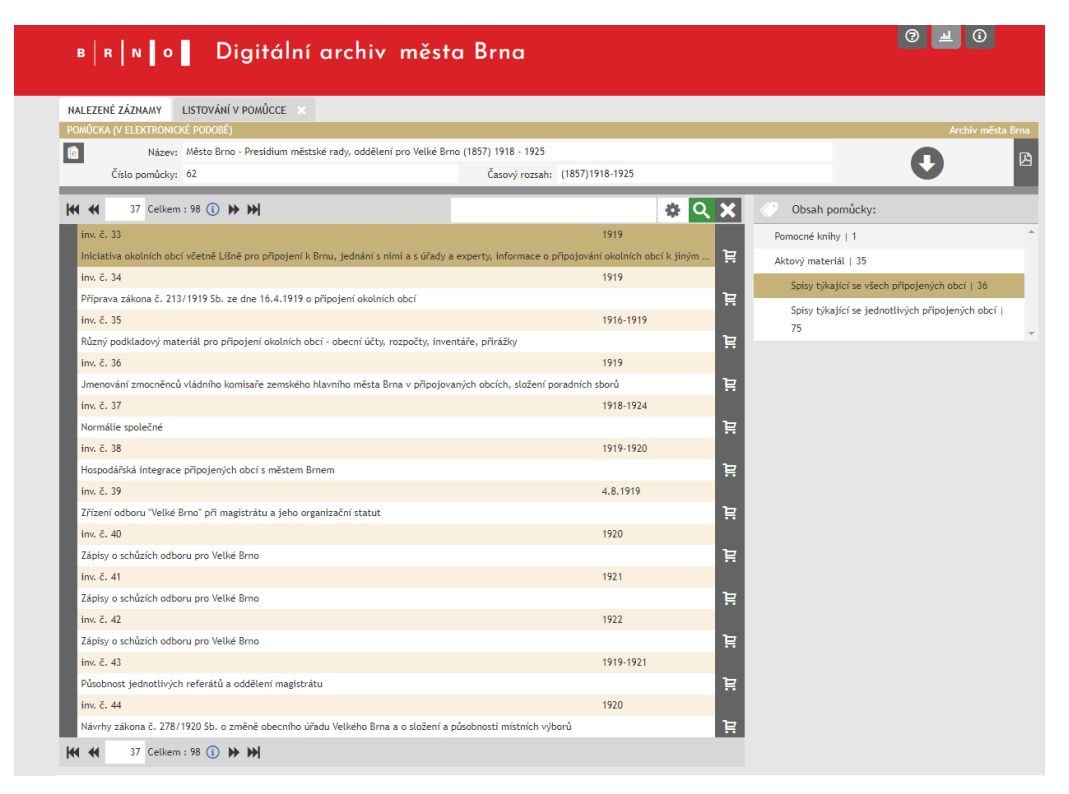

Zpět na záznam pomůcky lze přejít poklepnutím na záložku Nalezené záznamy.

Chceme-li zpět na všechny nalezené záznamy, použijeme tuto ikonu:

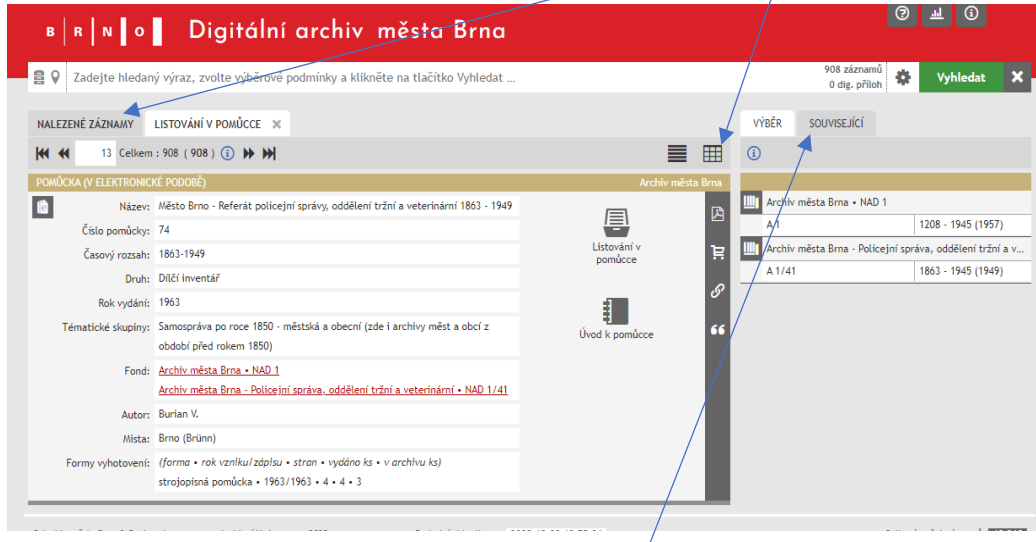

Chceme-li zpět na výběr, požijeme tuto záložku Výběr.

Pokud nechcete listovat jednou pomůckou, ale chcete se podívat na záznamy konkrétních archiválií, k určitému tématu, s určitým obsahem, případně i napříč různými archivními fondy, bude Vaše hledání používat velmi podobné principy, jen za použití ikony inventární záznamy:

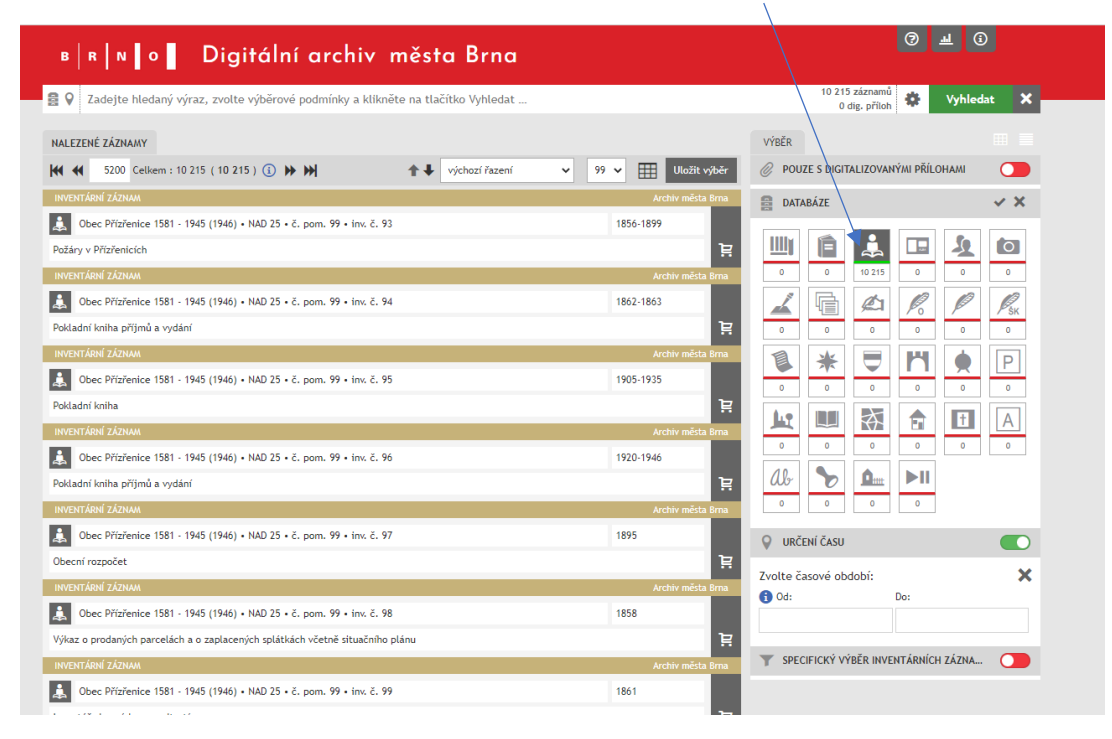

nebo ikon jednotlivých tematických databází:

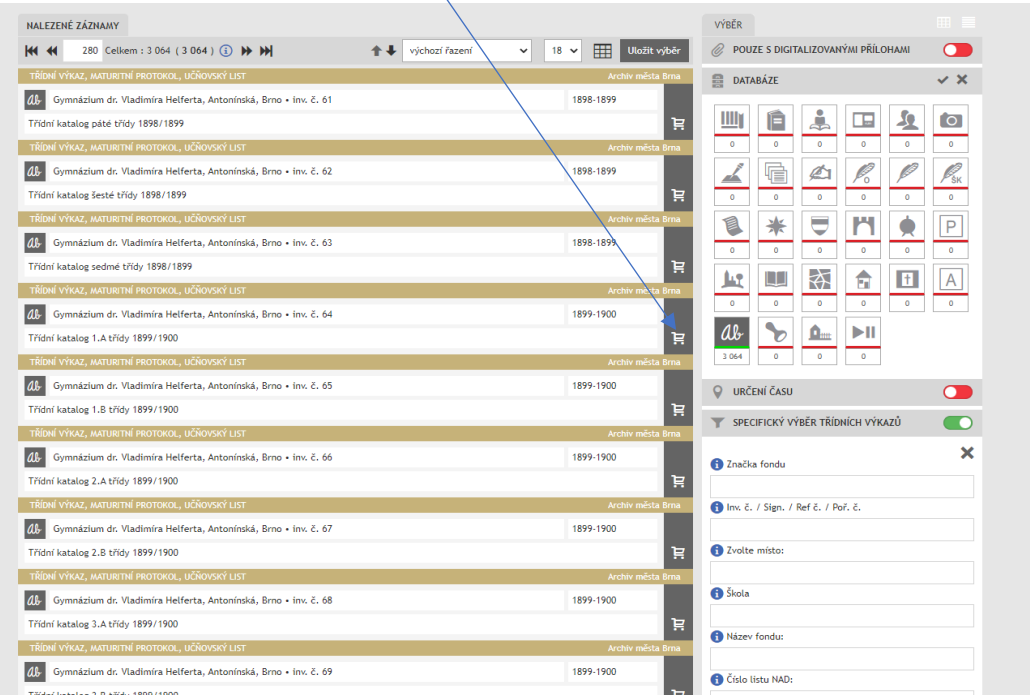

Klepnutím na vybraný záznam jej jednak zobrazíte, jednak vpravo vidíte nabídku možnosti přejít i na celou archivní pomůcku, v níž je obsažen:

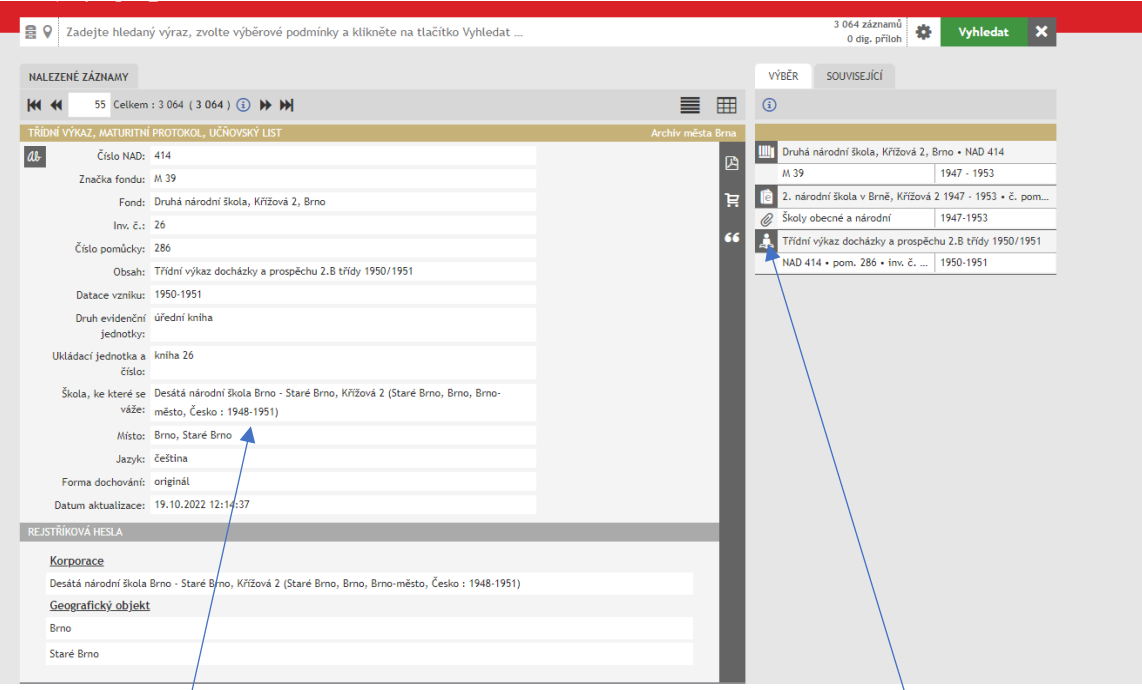

Nedivte se prosím, že daný záznam tematické databáze uvidíte dvakrát – v uvedeném případě jednou jako podrobný záznam třídního katalogu a podruhé tentýž záznam jako obyčejný inventární záznam. Je to nutné, aby mohl být zobrazen i jako součást digitalizované pomůcky.

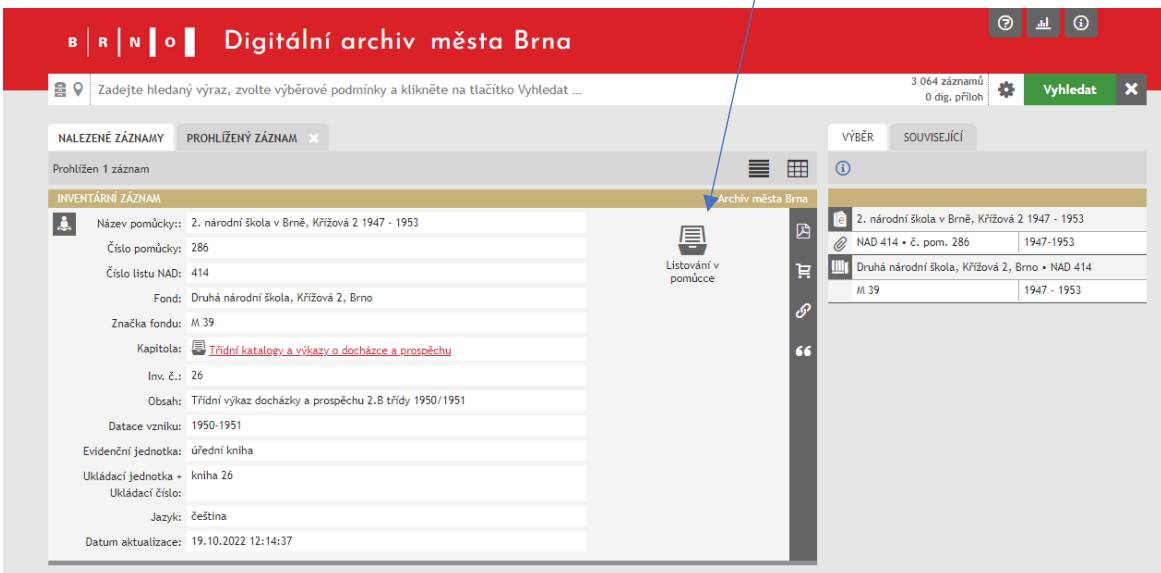

V [tematických databázích](https://archivalie.brno.cz/vademecum/info.jsp) lze hledat podle Specifického výběru. Specifické výběry mají vždy společná pole – Značku fondu, Název fondu, Číslo NAD, Inventární číslo / Signaturu, Místo apod. – a jednotlivé tematické databáze mají i své vlastní rubriky hledání: Školu, Pečetitele, vydavatele listiny apod. Jak bylo uvedeno nahoře, v plném rozsahu lze Specifický výběr k dané databázi využít při hledání v jedné tematické databázi.

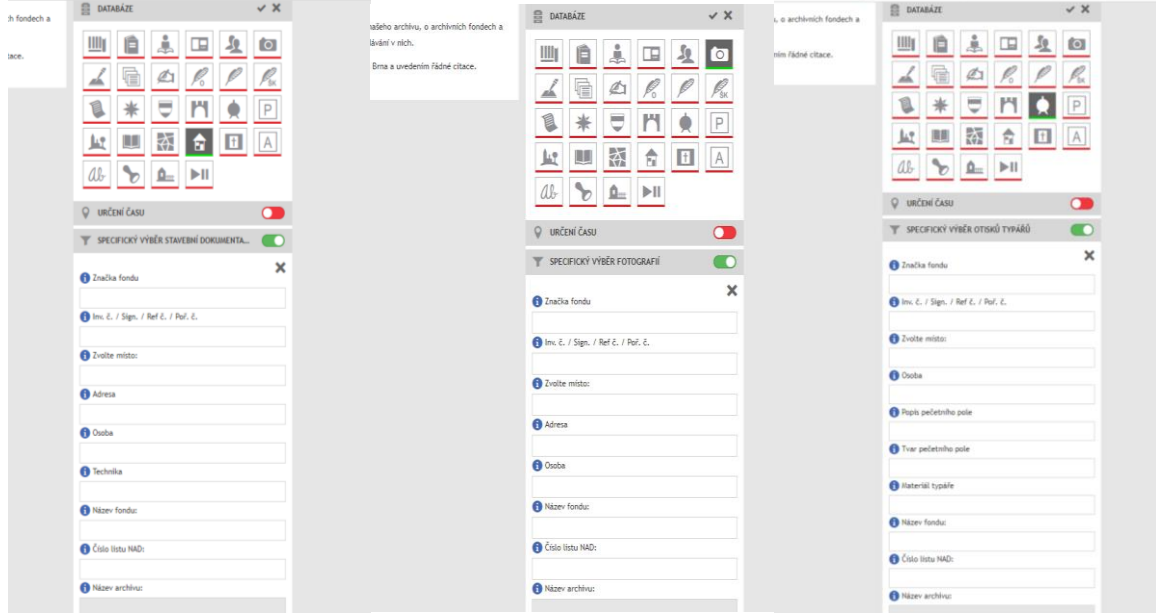

Pokud je součástí záznamu archiválie také jeho digitální reprodukce, zobrazí se u záznamu a po klepnutí na sken je možno ji zvětšit do studijní velikosti:

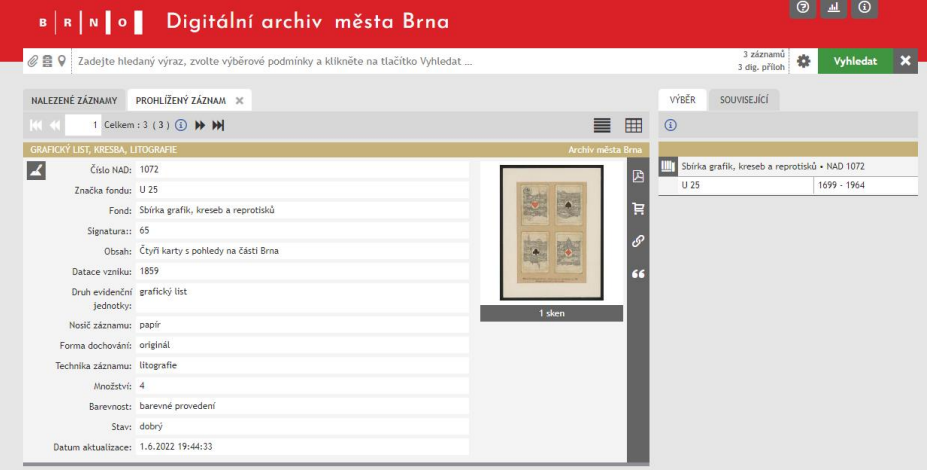

Otevře se v novém okně prohlížeče a je možno s ní velikostně manipulovat:

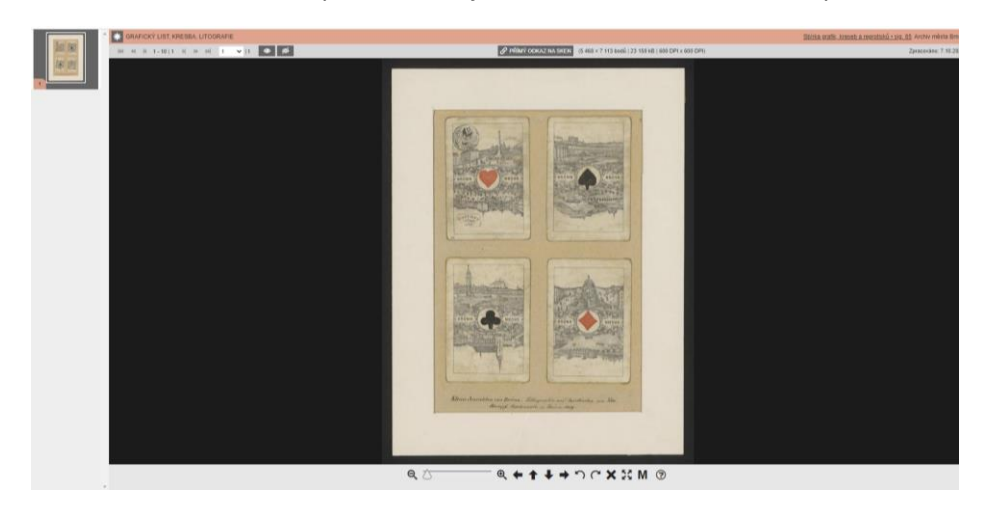

Pokud chcete vidět více skenů různých záznamů najednou, je možné použít toto tlačítko:

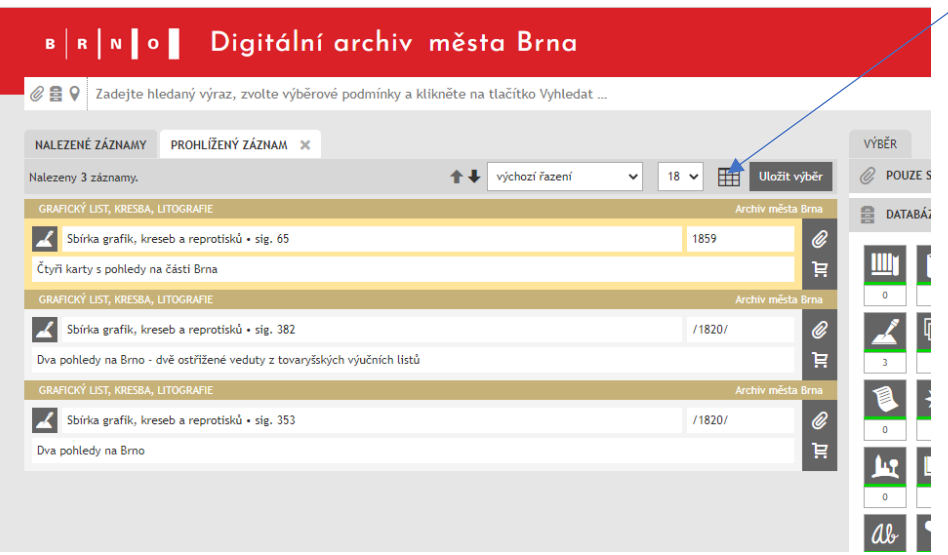

Výsledek vypadá takto:

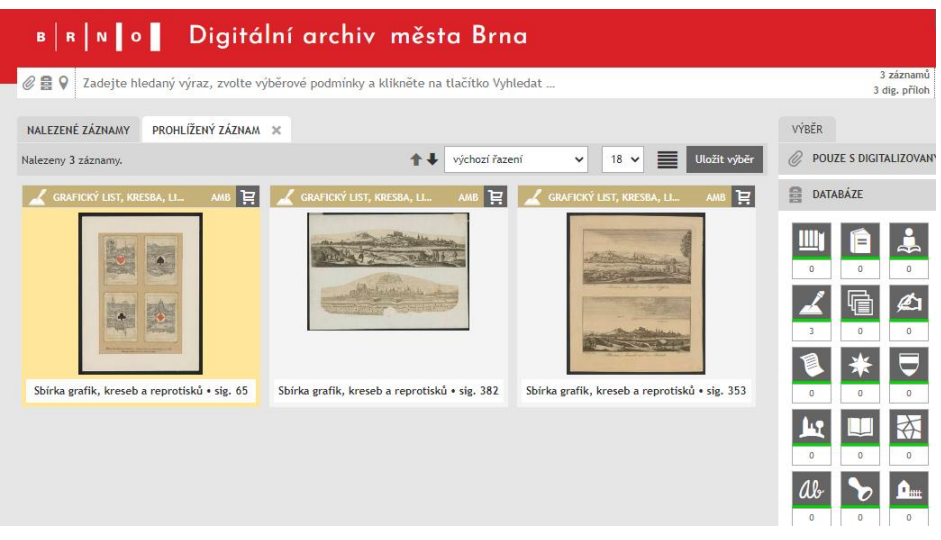

Ikony v tmavé liště po pravé straně záznamu Vám umožní převést si záznam do pdf formátu, načíst si jeho citaci či objednat si jej na badatelnu.

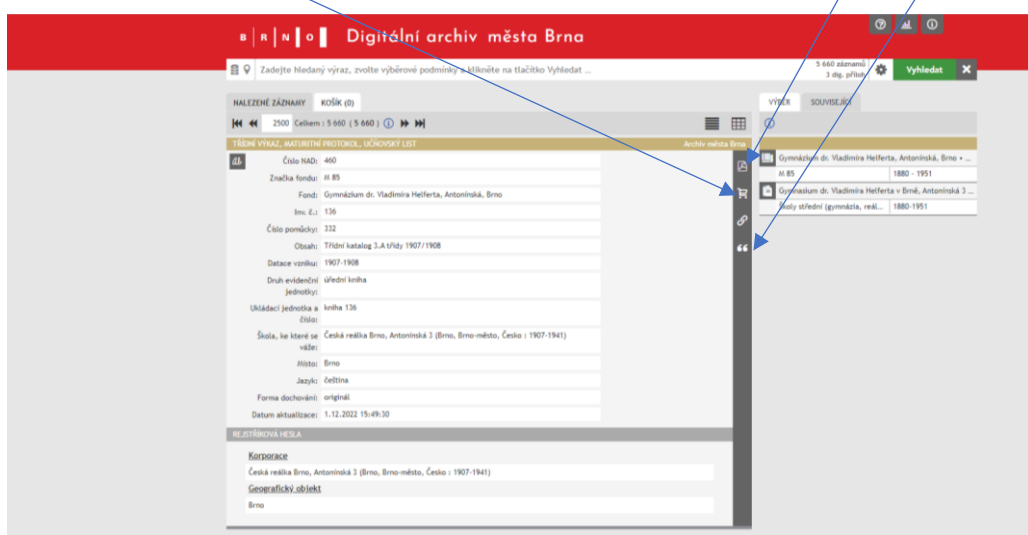

Prohlížeč je interaktivní, každá ikona Vám řekne, co je možno její pomocí udělat či nastavit…

## **Jak si nalezenou konkrétní archiválii objednat na badatelnu archivu?**

Pokud jste si některou archiválii vybrali a chcete si ji fyzicky prohlédnout na badatelně archivu, je možné si ji předem rovnou objednat. Klikněte vždy na ikonku Košíku u záznamu. Až si vyberete vše, co potřebujete objednat, přejděte na záložku Košík a odešlete žádost o rezervaci:

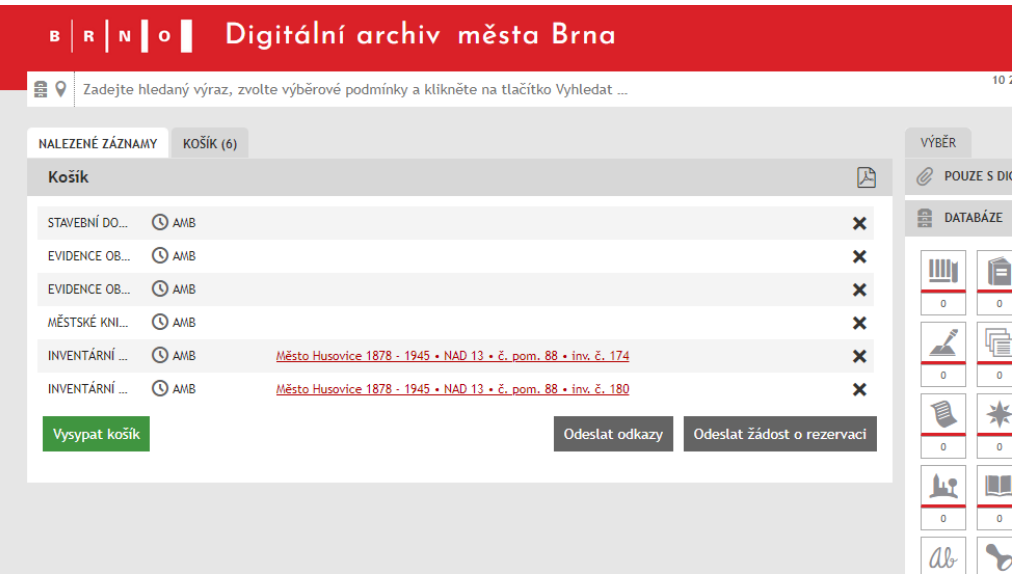

Pak prosím očekávejte e-mail od pracovníka badatelny archivu, kterým Vám musí potvrdit, že Vaši objednávku zaznamenal, a s nímž si dohodnete termín své návštěvy badatelny. Bez tohoto potvrzení a rezervace termínu na badatelně do archivu studovat "nevyrážejte"!

Při jakýchkoli dalších dotazech nás můžete kontaktovat: [amb@brno.cz;](mailto:amb@brno.cz) [cermakova.jana@brno.cz;](mailto:cermakova.jana@brno.cz) [houzar.petr@brno.cz.](mailto:houzar.petr@brno.cz)